# Prologue.

# **Use IT Cloud**

# **Configuration and setup**

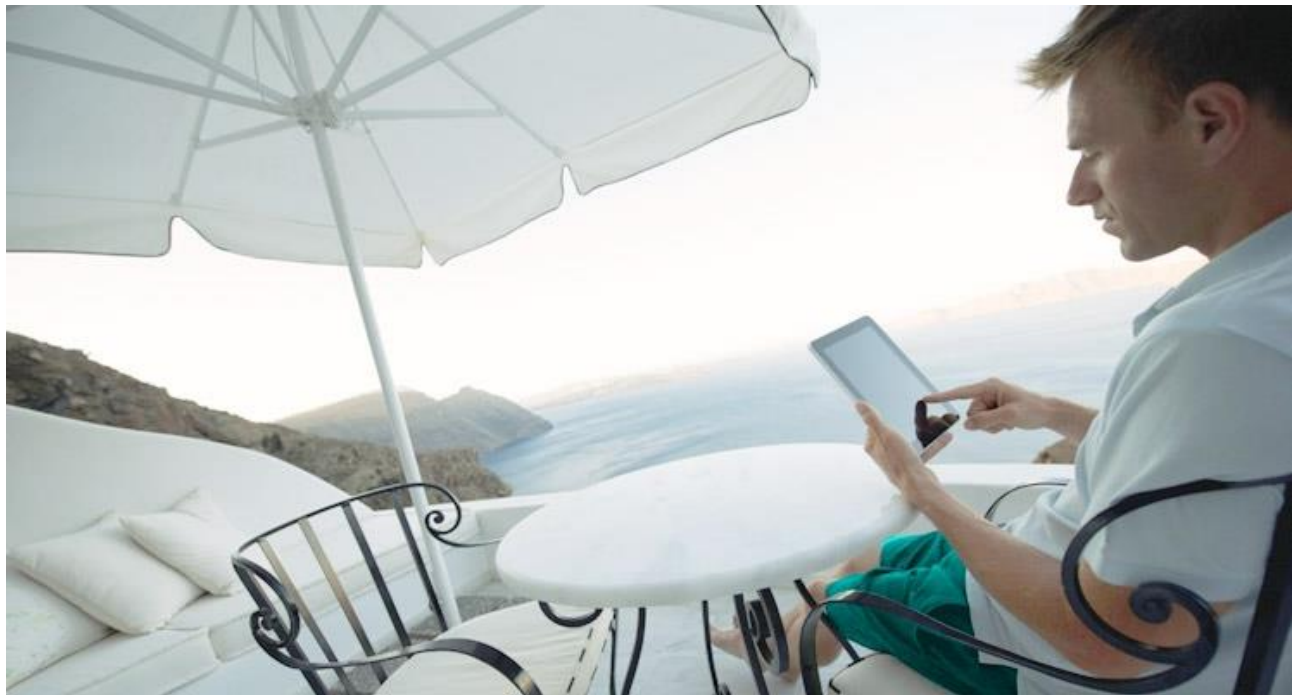

**Document version UCI GIC EN 01/07/2020**

Prologue – [www.useitcloud.com](http://www.useitcloud.com/) To contact us about this document: [support@useitcloud.com](mailto:support@useitcloud.com)

# Summary

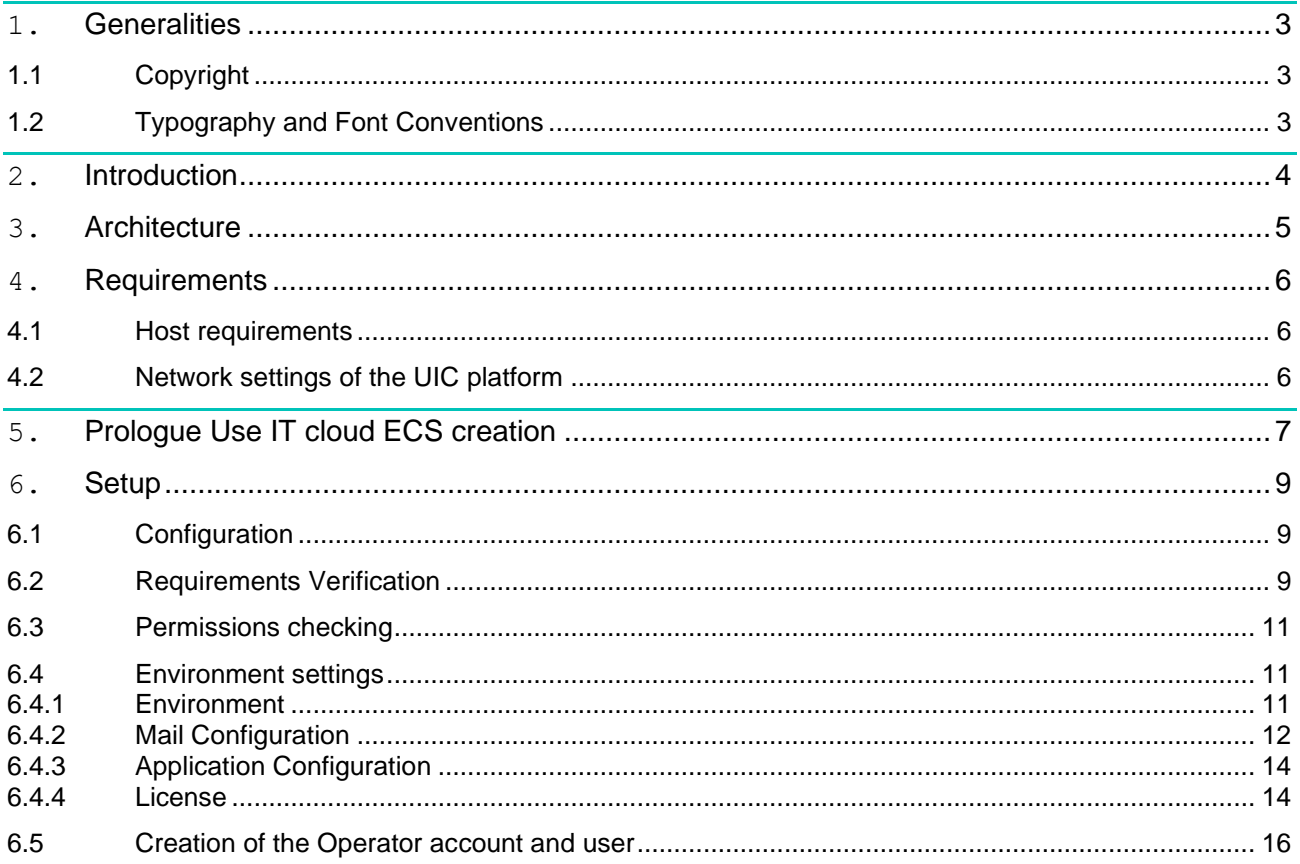

## **1. Generalities**

## *1.1 Copyright*

All rights reserved. No part of this guide may be reproduced, stored in a retrieval system or transmitted in any form or by any means whatsoever, without the prior written permission of the publisher, except for quoting short extracts in articles or reviews.

All trademarks mentioned throughout this guide are the property of their respective authors.

During the preparation of this document, the authors and the publisher have paid particular attention to the accuracy of its content. However the information is provided without warranty of any kind, either expressed or implied.

The authors, resellers and distributors can't be held responsible for any damage caused or alleged to be caused directly or indirectly by this document.

The information contained in this document is subject to change without notice. Unless otherwise noted, the companies, names and data used in examples herein are fictitious.

Before starting the installation of the product, make sure to read the configuration instructions, advice and all other information included in this guide.

## *1.2 Typography and Font Conventions*

The following conventions are used in this documentation:

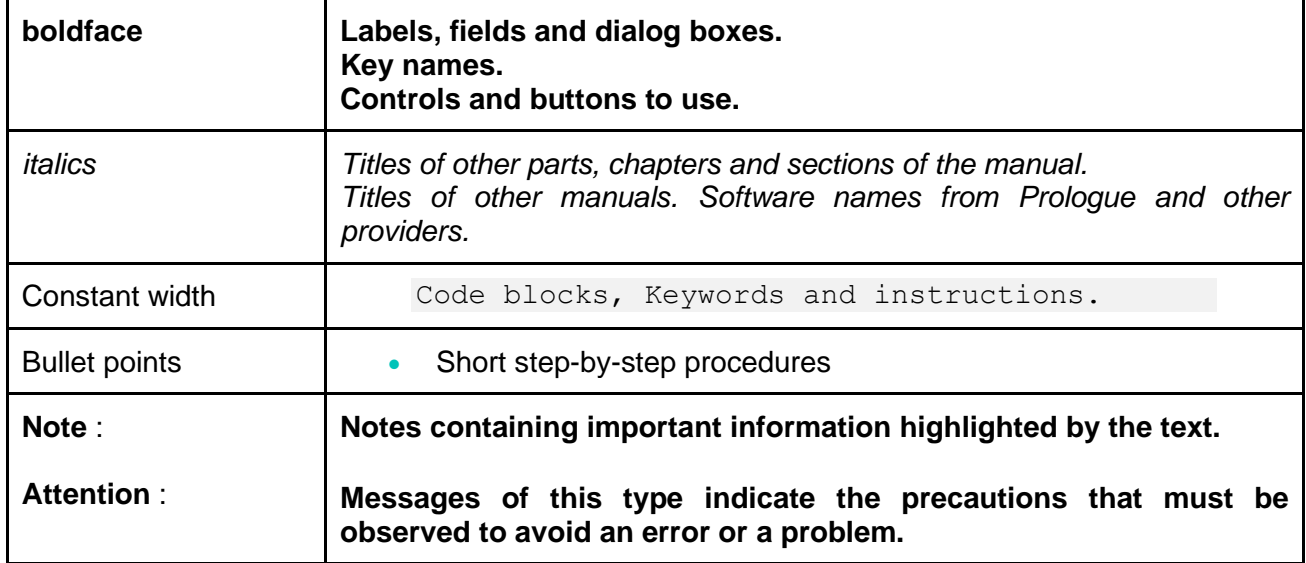

## **2. Introduction**

This document describes the configuration process of the Use IT Cloud platform (referred to as UIC later in this document).

## **3. Architecture**

The Use IT Cloud solution is a multi-cloud management platform. It provides a concrete answer to various issues of multi-cloud management. Use IT Cloud is based on a model of abstraction of the resources of the various Cloud providers, with which it interfaces. It automates and orchestrates application deployments while managing their entire lifecycle.

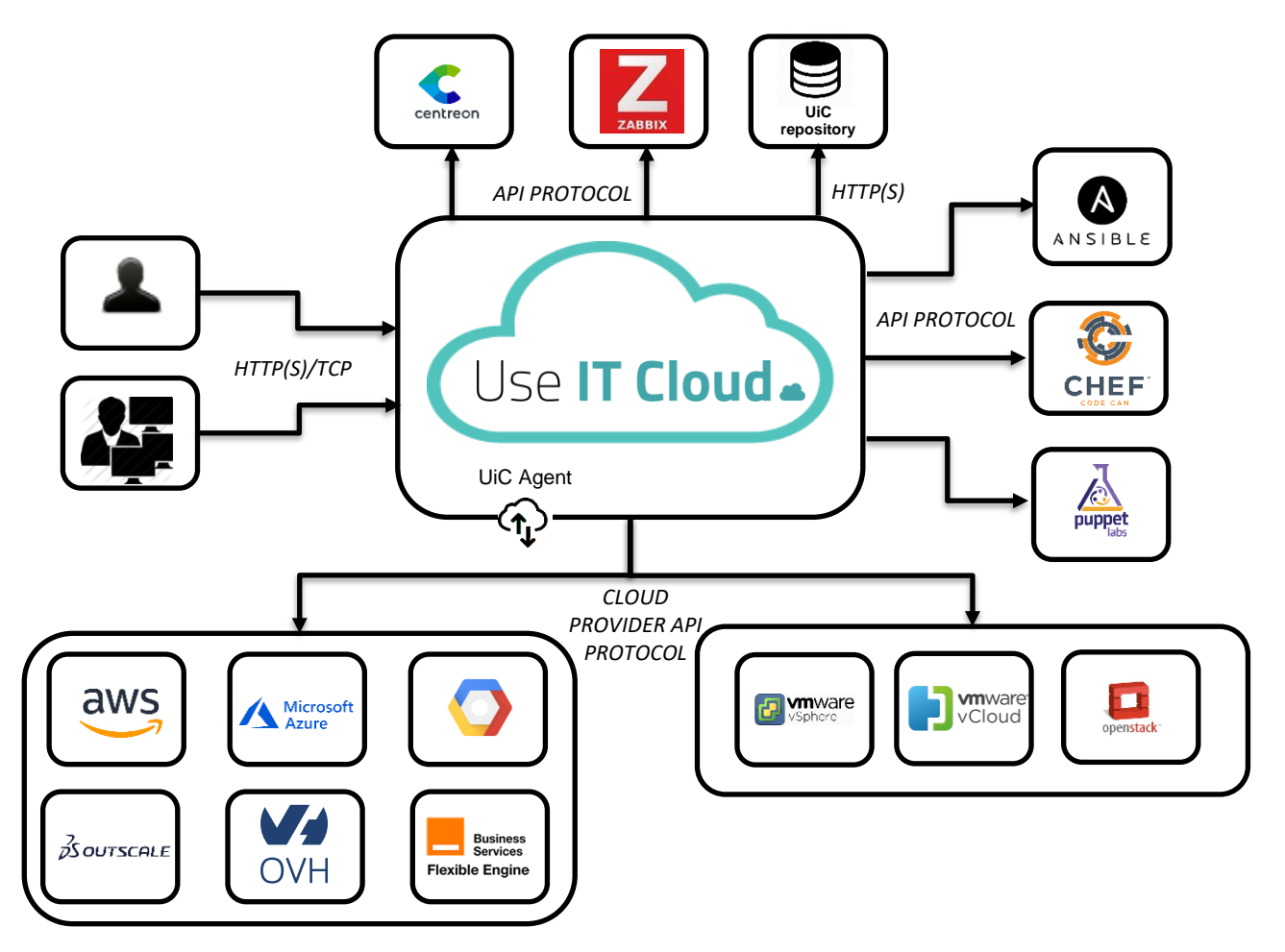

According to its architecture, as shown in the figure above, UIC must interact with the following entities and components:

- Cloud providers: the UIC platform behaves like a client of cloud providers. The UIC platform interacts with these providers according to their APIs. Required network configuration must be in place to enable this access.
- Configuration Managers such as Chef, Puppet and Ansible: UIC communicates with these solutions according to their APIs.
- The monitoring server: The UIC platform integrates monitoring with a Zabbix server, PRTG and Centreon
- Web access: Access to the UIC portal is via HTTP (S).
- REST API: UIC exposes a REST API.

## **4. Requirements**

Please ensure that you meet the requirements below for a successful installation.

#### *4.1 Host requirements*

The installation of the Use IT Cloud platform can be on premise or external, on a physical or on a virtual machine. The required host power depends on the number of virtual machines to be managed, the number of accounts, and the number of users.

The table below provides some examples of the capacity needed based on these elements.

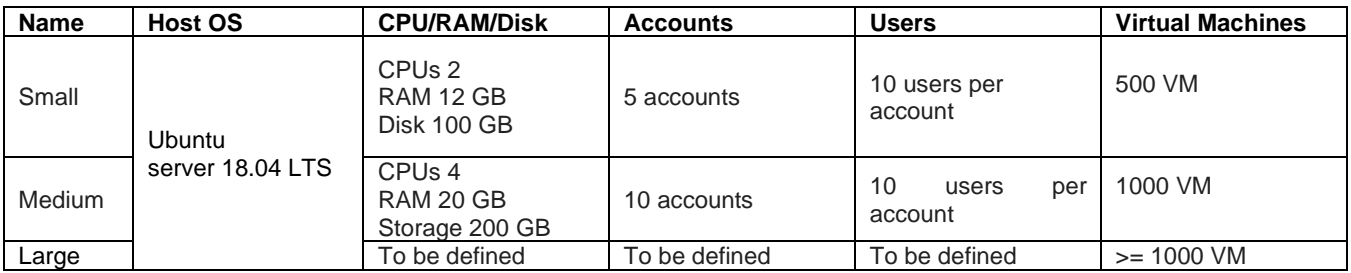

The validation process of Use IT Cloud is performed on a Ubuntu Linux operating system.

## *4.2 Network settings of the UIC platform*

The firewall rules to enable for the Use IT Cloud platform are as follows:

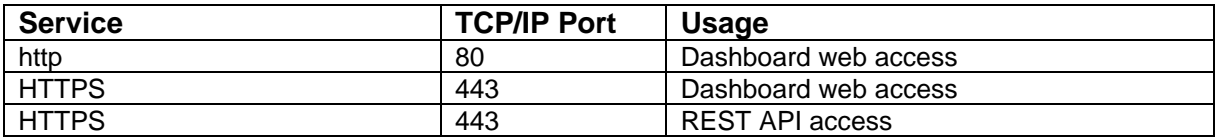

## **5. Prologue Use IT cloud ECS creation**

Select the Prologue UIC 2.1.0 image using Elastic Cloud Server console as follows

- 1. Log in to your Flexible Engine account
- 2. Select the Elastic Cloud Server in Computing services
- 3. Then click Create ECS.
- 4. Select any flavor with minimum 2vCPU and 8GB RAM
- 5. To select the image, click on Public Image and filter through other field to choose **Prologue UIC 2.1.0**

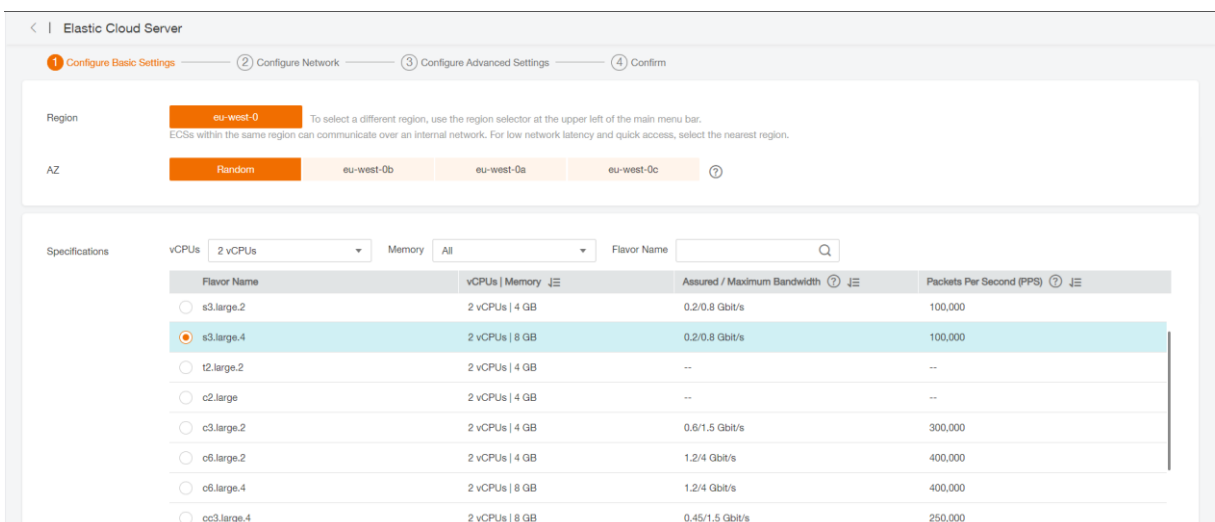

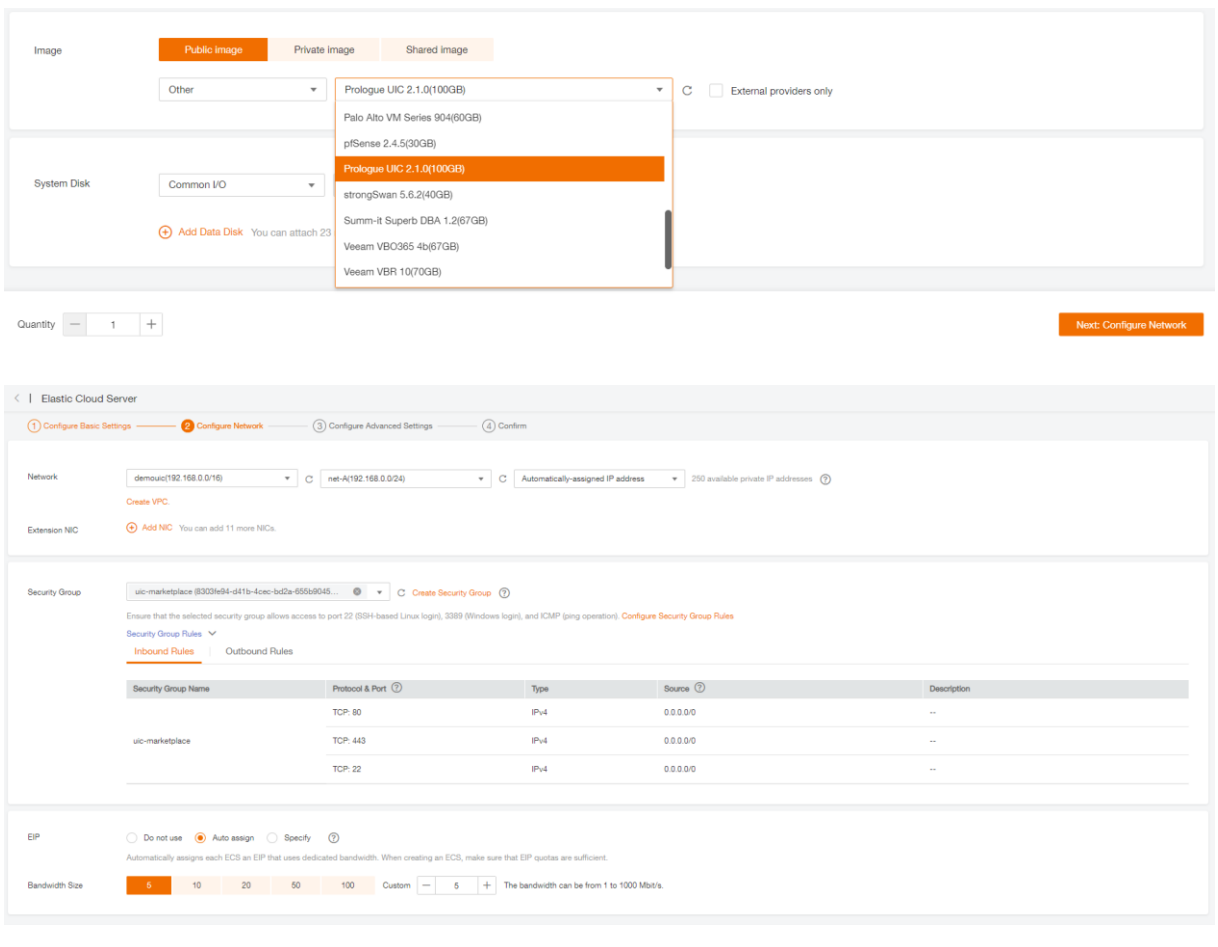

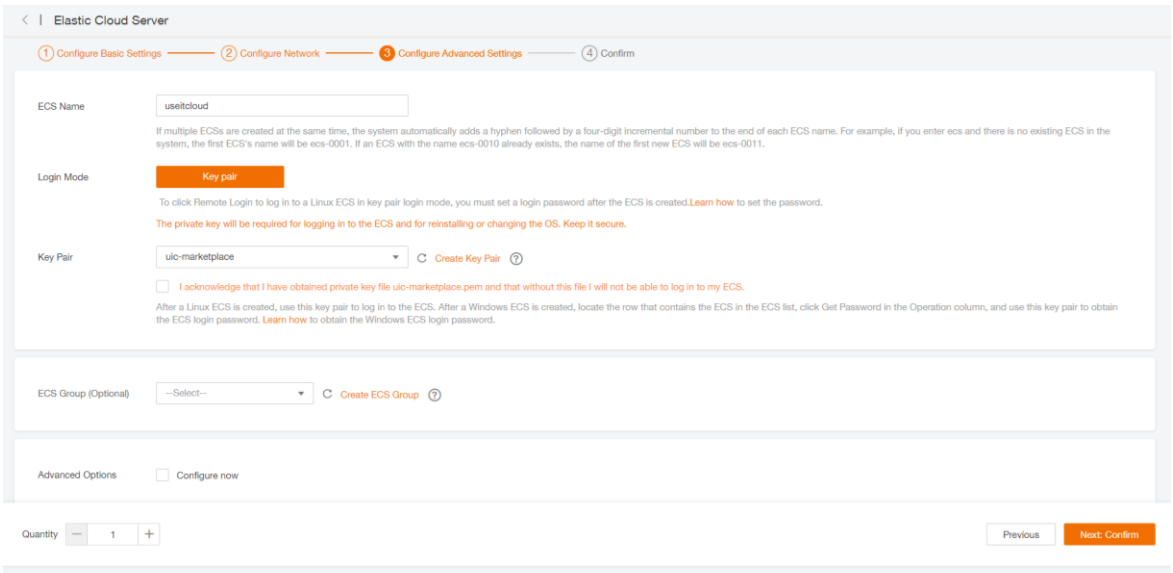

Once the ECS is deployed, you will have Use IT Cloud pre-installed in this image, you just need finish setup configuration

## **6. Setup**

### *6.1 Configuration*

The finalization of the configuration of your platform is done by logging in using an internet browser, simply by typing the address https://@uic/, where @uic designates the IP address or the name of the machine that hosts UIC. Use IT Cloud then displays the following screen:

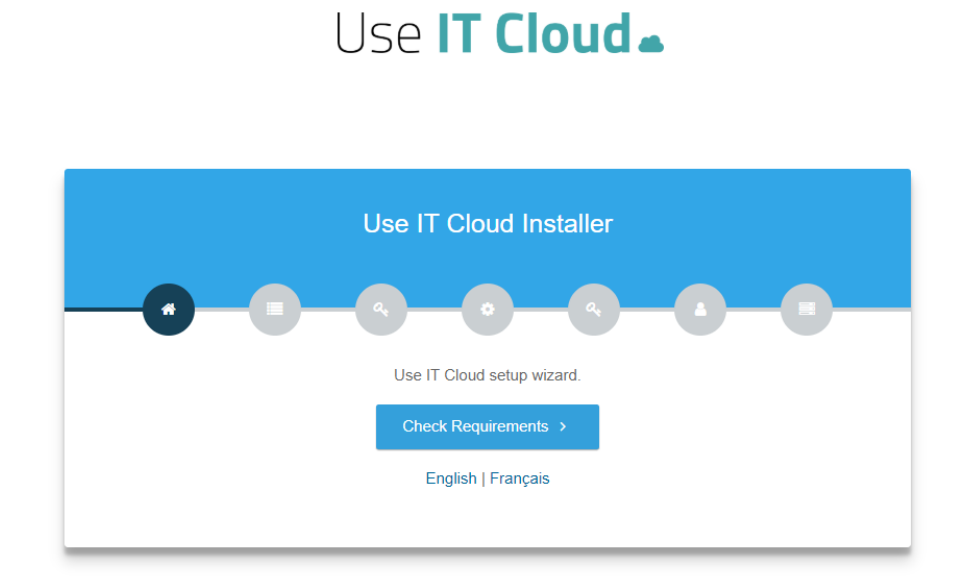

The configuration of UIC takes place in several steps which are described in the following paragraphs.

## *6.2 Requirements Verification*

The prerequisites here are about the Dashboard part, which mainly depends on PHP components

and the Apache server. The PHP part needs the modules Openssl, Pdo, Mbstring, Tokenizer, Json

and Curl. The Apache server needs the rewrite module "Mod\_rewrite" for URL rewriting. The prerequisites must all be met, if you used the installation procedure, all the checkboxes should be green, as shown in the following figure:

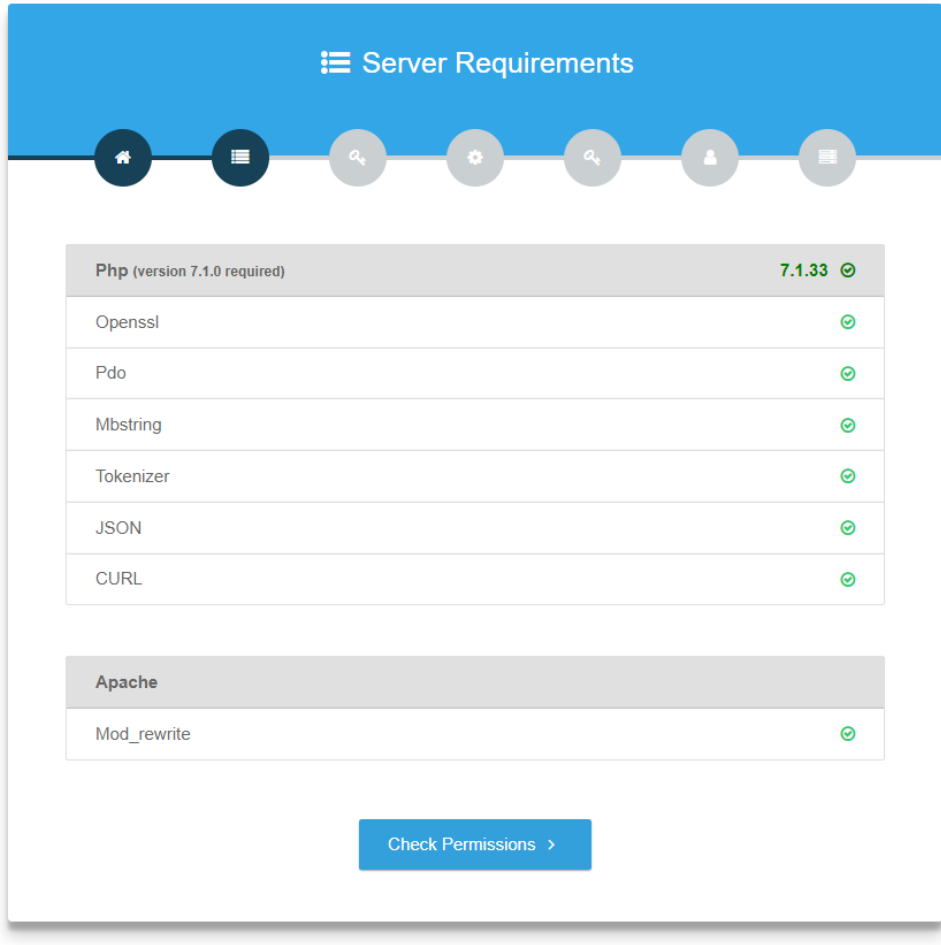

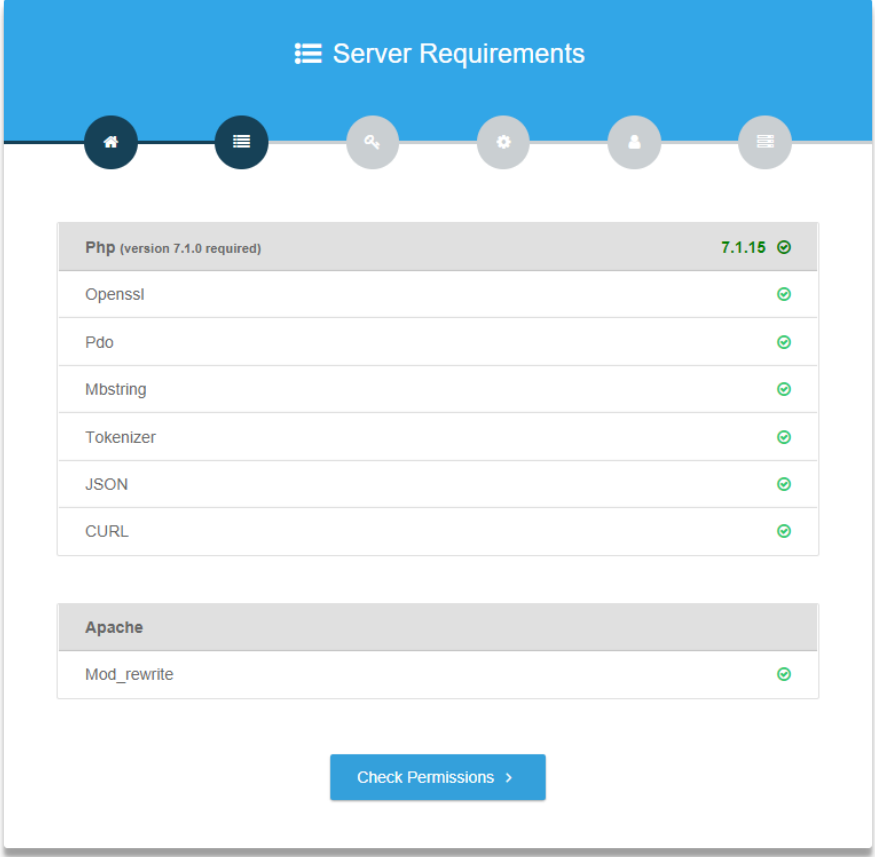

## *6.3 Permissions checking*

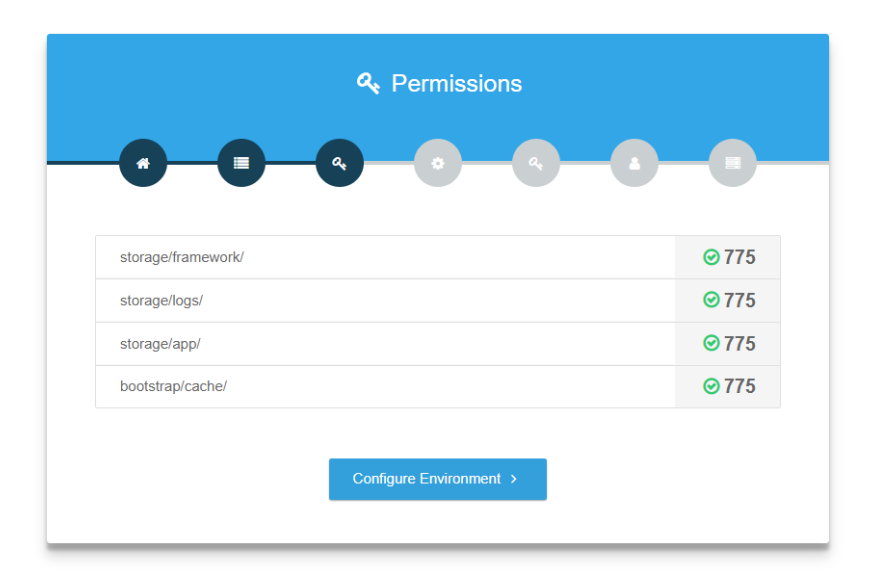

The directories of the UIC application below must be writable by the Web server:

- Storage / framework /
- Storage / logs /
- Storage / app /
- Bootstrap / cache /

## *6.4 Environment settings*

#### **6.4.1 Environment**

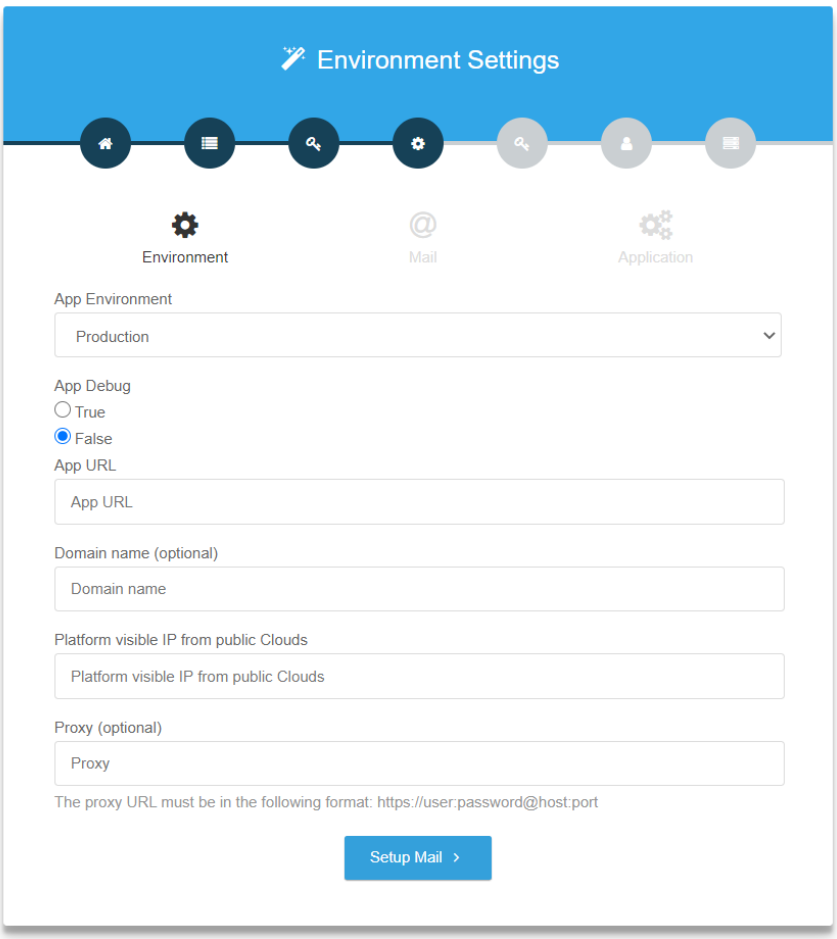

**Application environment** : production mode or local mode.

**Debug mode**: allows to put the platform in debug mode or not.

**URL of the application**: UIC interface access URL, in https://@IP or https://mydomain format **Domain Name:** Optional field, root domain used for redirects to other services that must keep the session open without authentication. These services (e.g. Zabbix, VCD interface) must also be in the same domain as the UIC platform.

**Platform IP visible from public clouds:** This public IP address is used to set up the configuration of the UIC agent's firewall of a virtual machines deployed with UIC agent enabled.

**Proxy**: optional field Proxy URL in the format https://user:password@host:port

## **6.4.2 Mail Configuration**

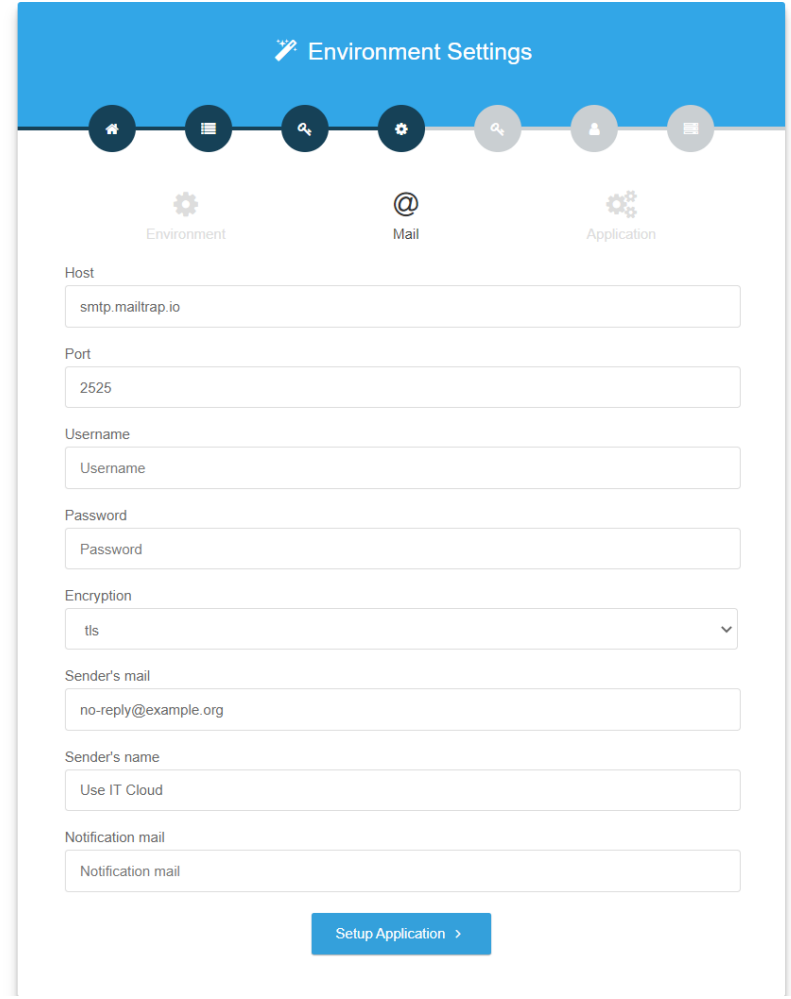

**Host**: address of the server to use for the SMTP configuration for sending emails **Port**: connection port to the SMTP server **Username**: user name to use for the SMTP configuration **Password**: User password **Encryption:** Encrypted or not encrypted connection (tls) **Sender's mail**: Mail address of the sender **Sender's name**: Name of the sender of the emails **Notifications Mail**: Mail address where notifications will be sent

## **6.4.3 Application Configuration**

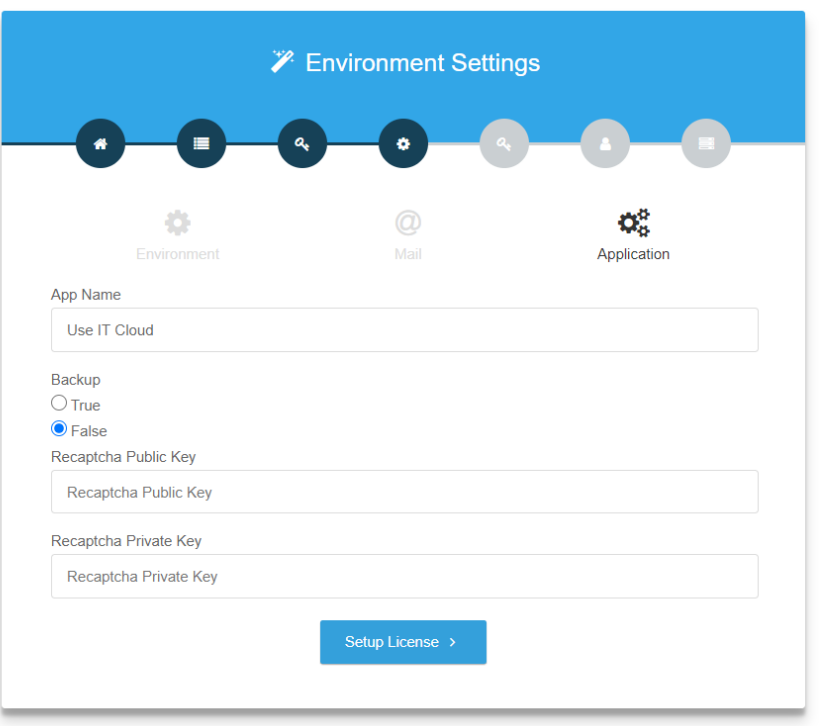

**Application Name:** Name of the application that will be displayed in the notifications (mail notification of backups).

**Backup**: By default, the backup is disabled. To enable it, check the yes box.

In order to integrate Google's captcha on the UIC platform for securing account creation requests, you must first generate the recaptcha keys by connecting to the following link: <https://www.google.com/recaptcha/intro/index.html>

Once you have generated the keys, you can use them to set the following UIC fields:

**Recaptcha Public key**: Public key for the UIC site

**Recaptcha private key**: Secret key that allows a secure link between UIC and Google

#### **6.4.4 License**

To request a license from the platform, click the button « Agree terms and request a license. »

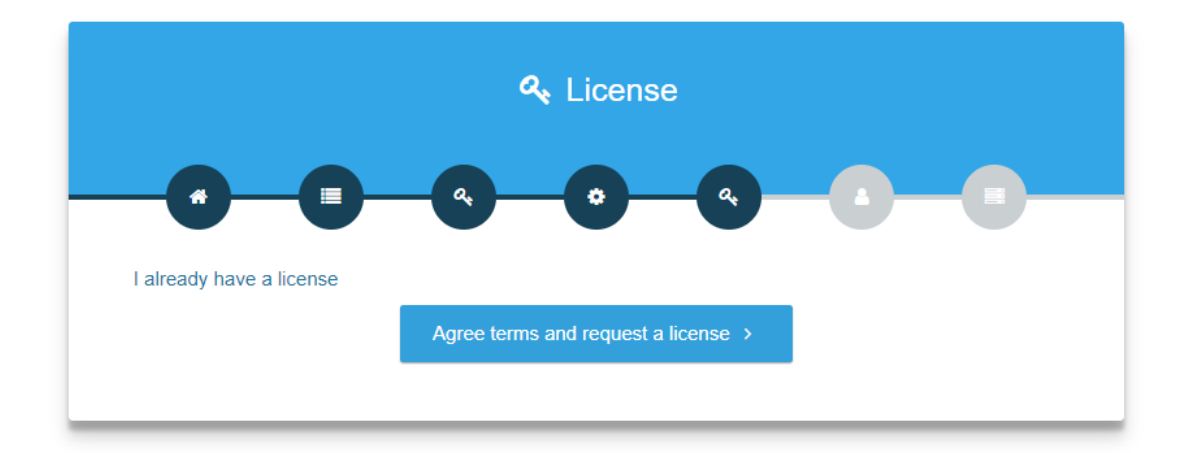

The license request is sent, you will receive the license by email once the request is accepted

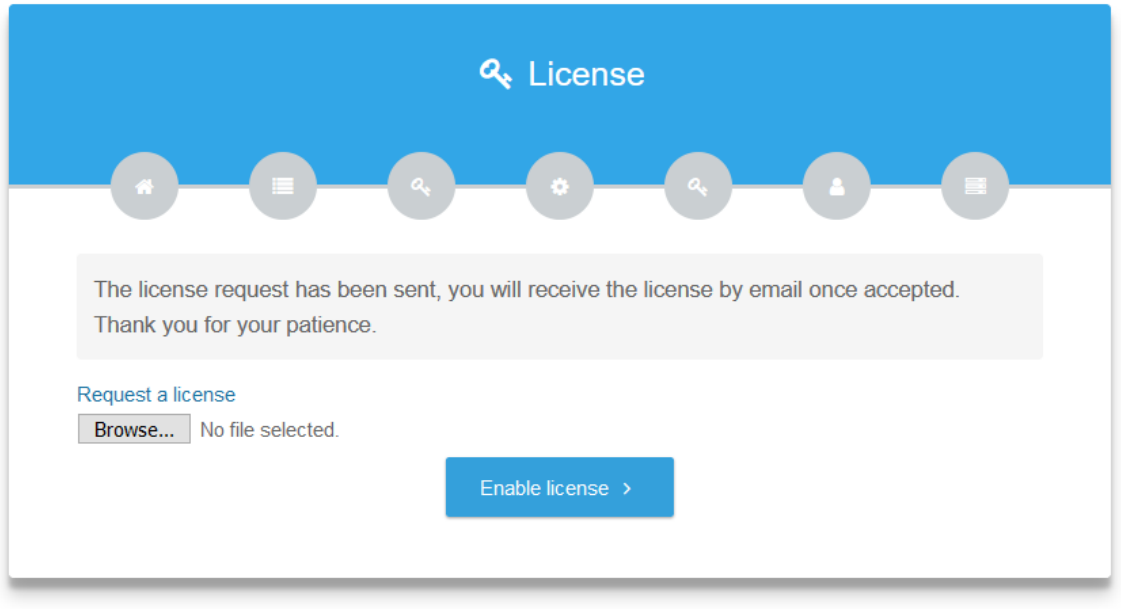

You will receive an email containing the license file "license.txt uic" in this form:

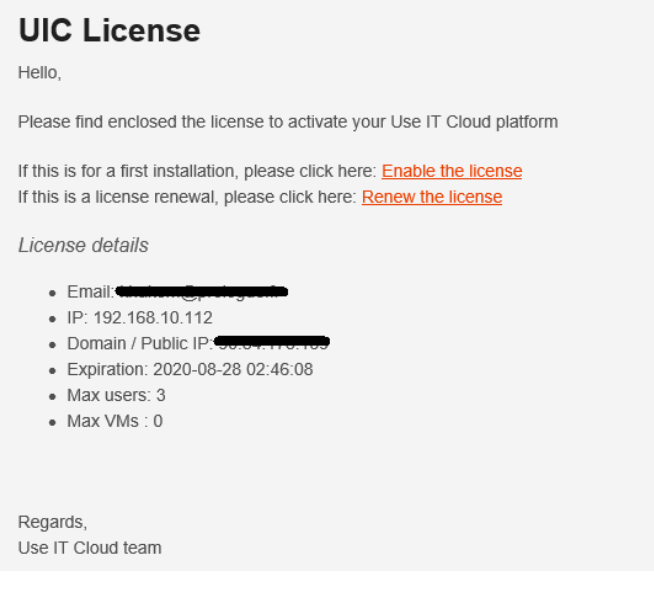

### *6.5 Creation of the Operator account and user*

#### **Account Information:**

**Account Name** (**ID**): This is the name of the account with which the user will have to authenticate (space characters are not accepted),

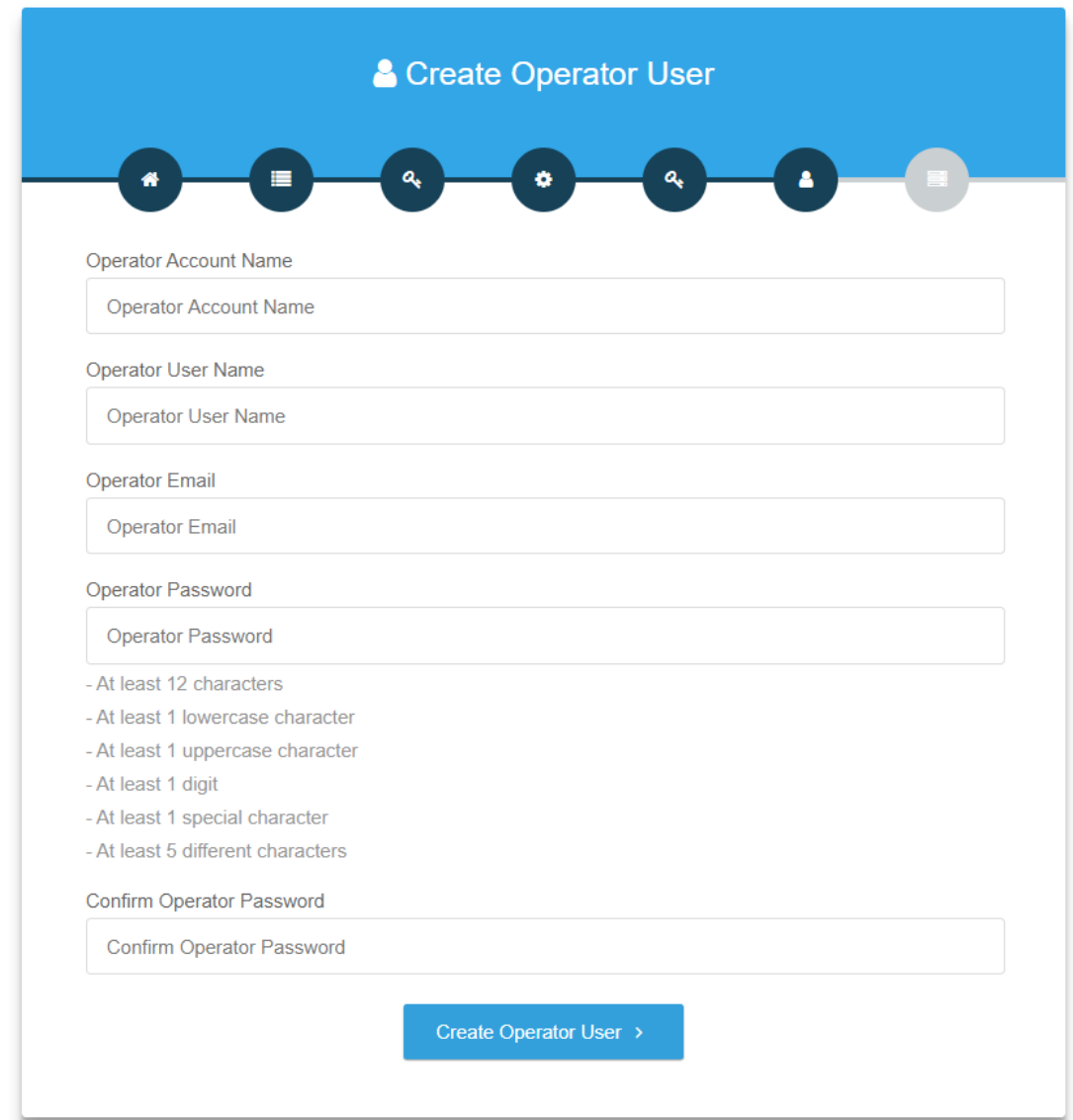

**Username**: Account User Name,

**Email**: User's email address,

**Password**: The password of the user.

**Confirm password**: Enter the password again for confirmation.

If all the configuration wizard information is complete, in the case where the information is incorrect, the identified errors will be displayed and UIC asks you to fix them.

In the case where everything went well, the next window tells you that the installation is complete. Click the button **Click here to exit,** UIC will display the login dialog box to let you authenticate and start using your newly installed platform.

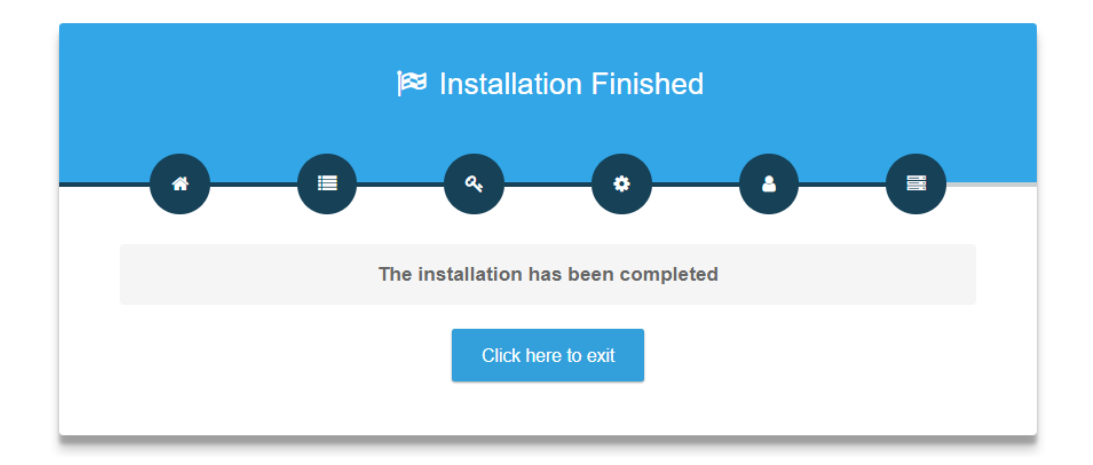